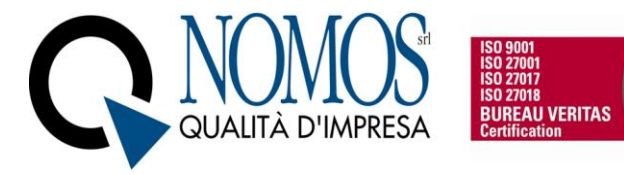

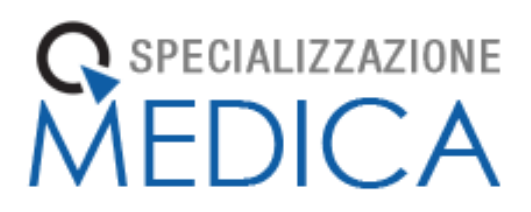

# **Manuale**

# **Libretto Elettronico Informatizzato**

# **Segreteria di Ateneo e Segreteria di Scuola**

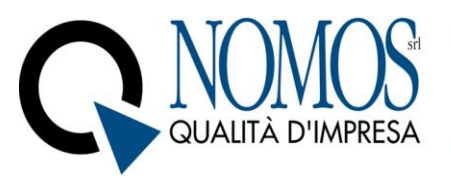

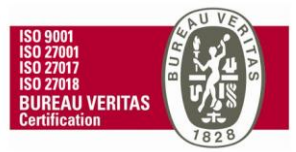

## Sommario

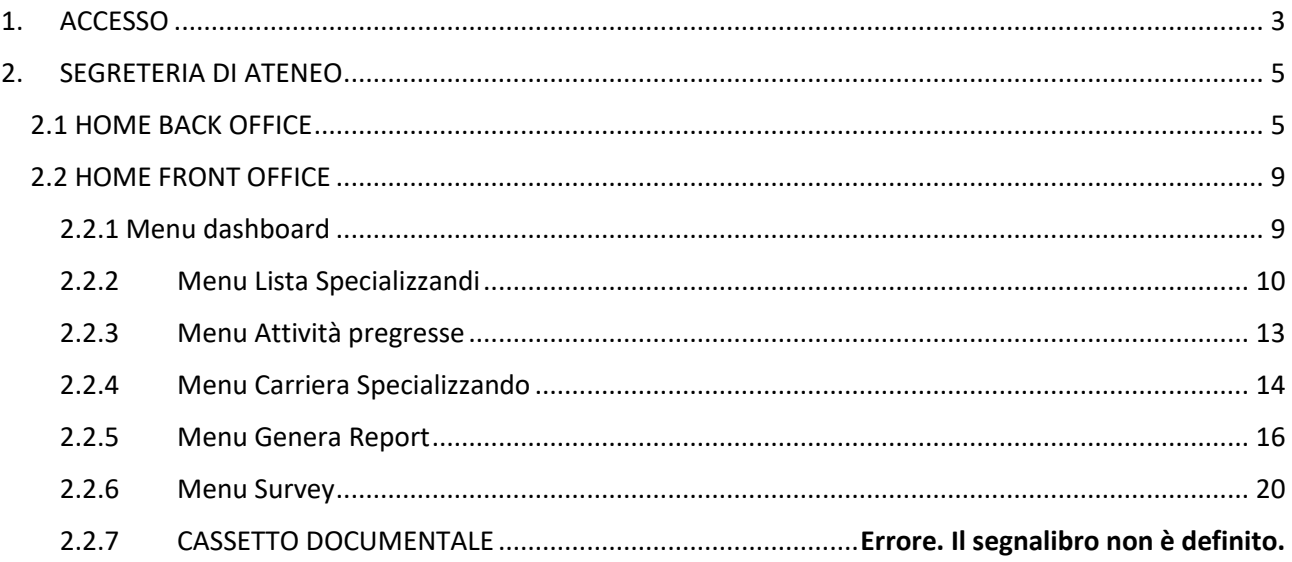

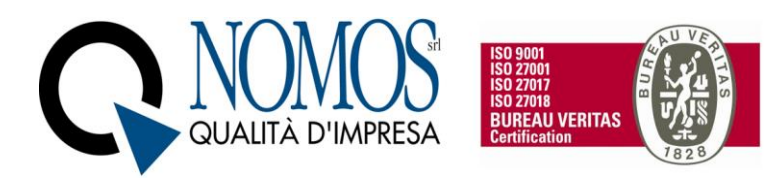

## <span id="page-2-0"></span>1. ACCESSO

I profili Segreteria di Ateneo e Segreteria di Scuola hanno un duplice accesso:

- 1. BACK OFFICE (implementazioni/configurazioni)
- 2. FRONT OFFICE (monitoraggio/gestione attività)
- 1. Per accedere al *BACK OFFICE* collegarsi all'indirizzo URL relativo al proprio Ateneo:

**Università degli Studi di Milano Statale:** <http://be.unimi.specializzazionemedica.it/>

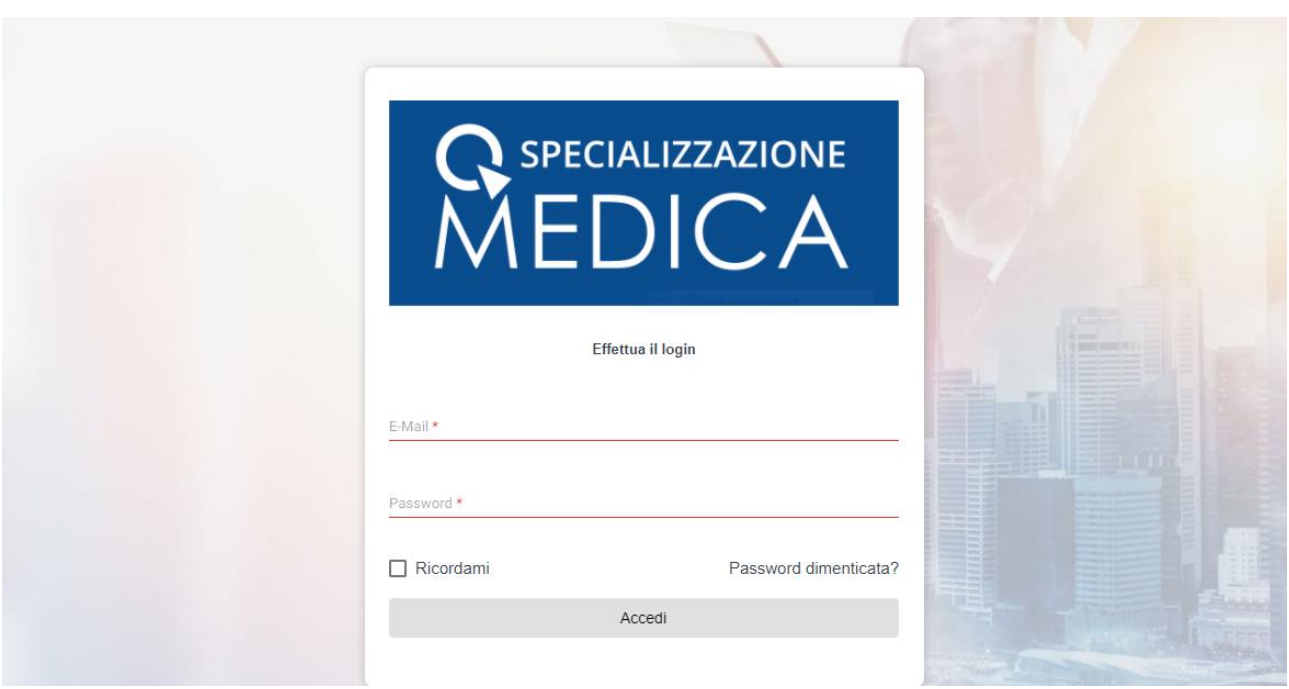

E' possibile effettuare l'accesso tramite credenziali fornite dall'azienda Nomos o in alternativo tramite credenziali istituzionali cliccando sul pulsante verde "Accedi con credenziali di Ateneo".

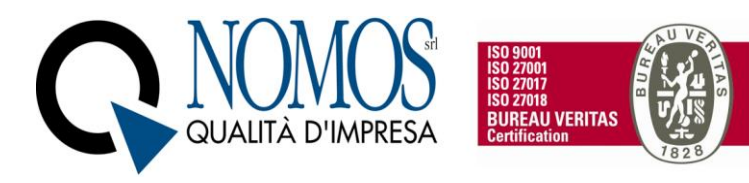

2. Per accedere al *FRONT OFFICE* collegarsi all'indirizzo URL relativo al proprio Ateneo:

**Università degli Studi di Milano Statale:** <http://unimi.specializzazionemedica.it/>

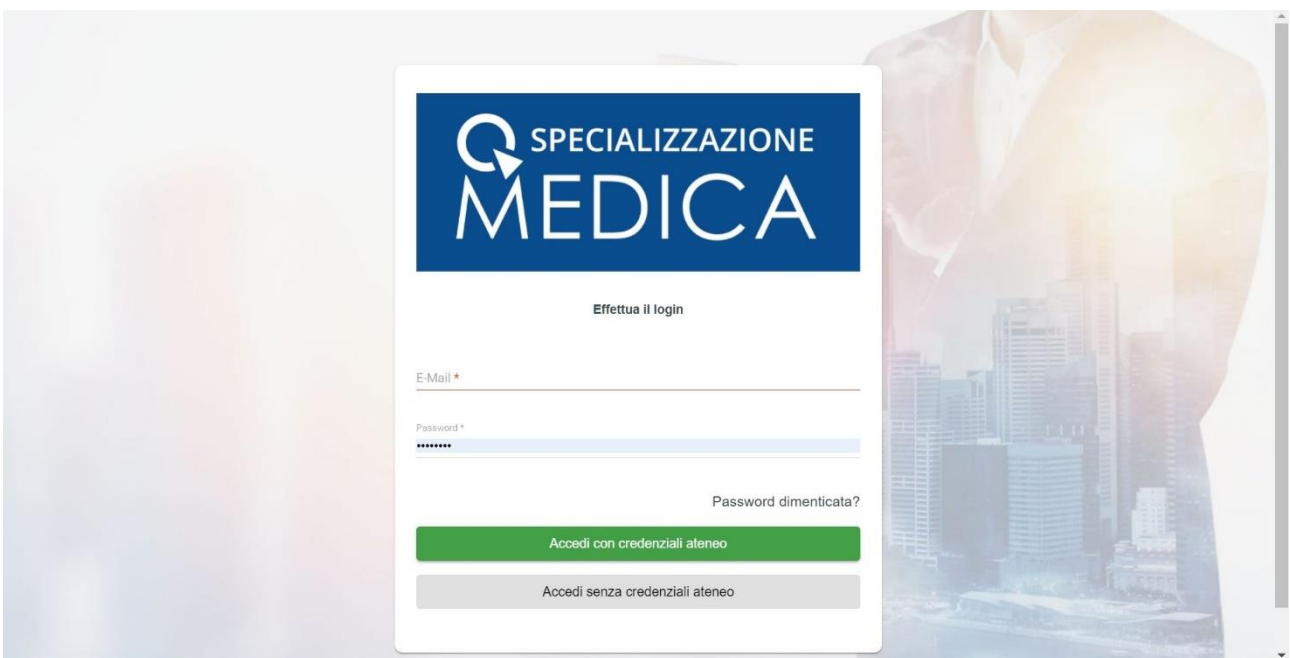

Selezionare "Accedi con credenziali ateneo" per accedere mediante l'utilizzo delle credenziali di Ateneo. L'utente verrà reindirizzato nella pagina di login di Ateneo, dove procederà con l'autenticazione.

Qualora non fosse disponibile l'accesso tramite credenziali di Ateneo (SSO), sarà possibile effettuare l'accesso tramite credenziali fornite dall'azienda Nomos. In questo caso, una volta inserite, bisognerà cliccare sul tasto "Accedi senza credenziali di Ateneo".

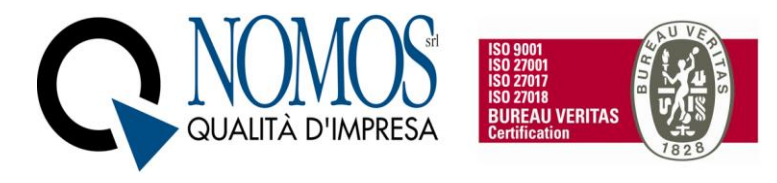

## <span id="page-4-0"></span>2. SEGRETERIA DI ATENEO

#### <span id="page-4-1"></span>2.1 HOME BACK OFFICE

All'accesso verrà visualizzato il nome dell'Ateneo per il quale sarà possibile effettuare alcune operazioni.

Per poter accedere alle varie funzionalità disponibili per l'Ateneo, cliccare sull'icona ( **)** presente sotto la colonna operazioni (vedi figura).

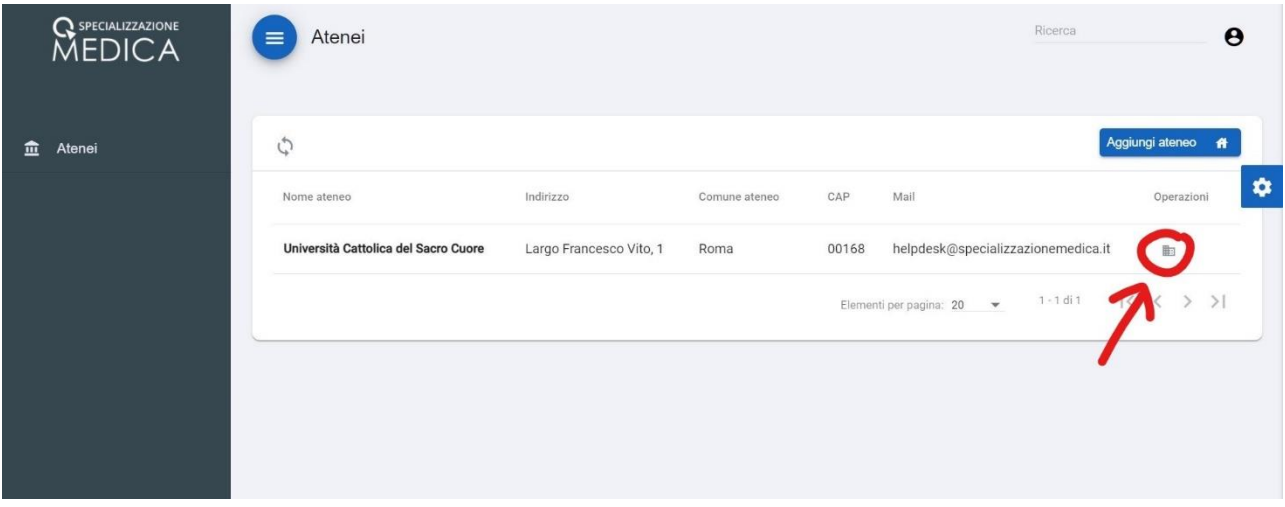

Una volta entrati all'interno dell'Ateneo, sarà disponibile l'elenco delle Scuole di Specializzazione medica attive (segreteria di Ateneo) o in alternativa le sole Scuole associate al proprio profilo di Segreteria di Scuola. Queste potranno essere ricercate attraverso la barra di ricerca, posizionata in alto a destra della schermata, oppure manualmente attraverso barra di scorrimento. Per accedere all'interno della specifica Scuola di specializzazione cliccare con il tasto sinistro del mouse sul nome della Scuola (vedi figura).

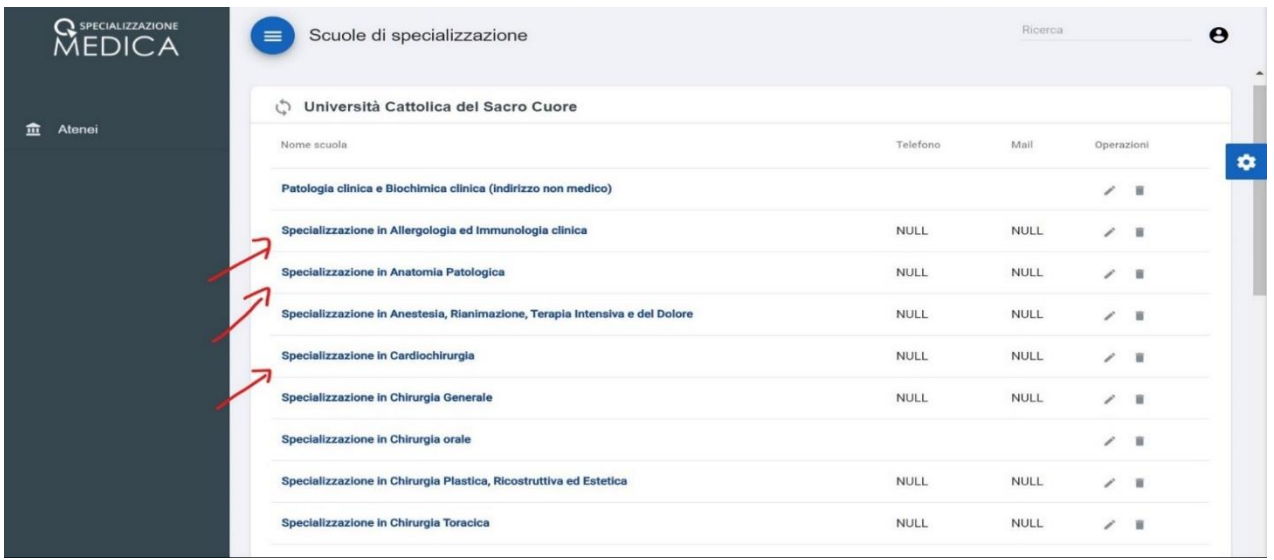

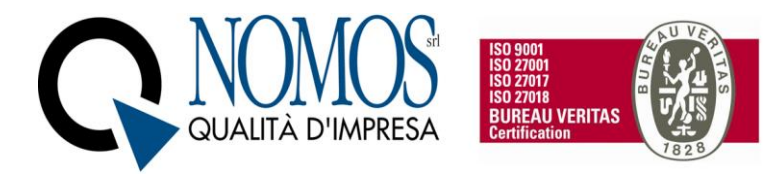

Per ogni Scuola è possibile l'eliminazione attraverso la funzione **"Elimina"** (cestino) e la "**Modifica"** (matita) dei seguenti campi:

- ➢ **Mail** (campo descrittivo),
- ➢ **Telefono** (campo descrittivo),
- ➢ **Indirizzo** (campo descrittivo),
- ➢ **Comune** (campo descrittivo),
- ➢ **Provincia** (campo descrittivo),
- ➢ **CAP** (campo descrittivo),
- ➢ **URL** (campo descrittivo),
- ➢ **Finalità scuola** (campo descrittivo),
- ➢ **Manutenzione** (flag da utilizzare per sospensione momentanea del servizio),
- ➢ **Messaggio manutenzione** (campo descrittivo).

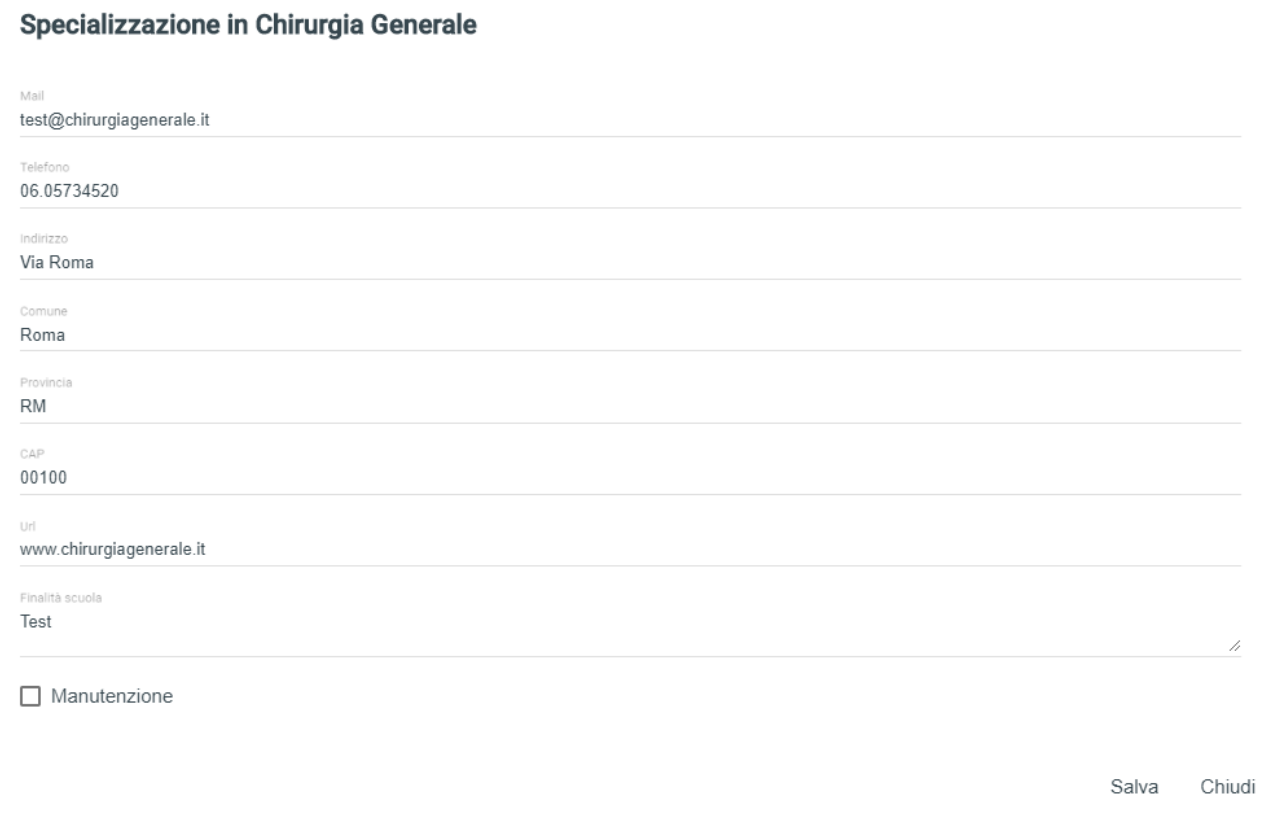

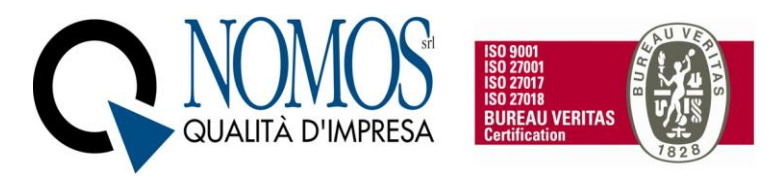

Ogni singola SSM ha una propria pagina web personalizzabile che presenta i seguenti menu:

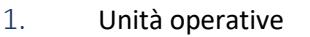

- 2. Turni
- 3. Attività
- 4. Piano di studi
- 5. Utenti

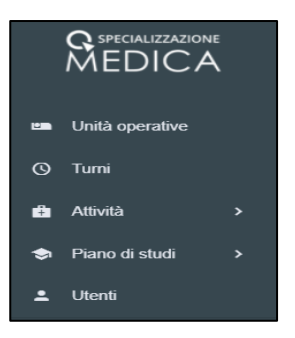

I menu utilizzabili sono quello relativo alle Unità operative, ai Turni ed agli Utenti (n°1,2,5)

Il menu **UNITA' OPERATIVE** permette, la ricerca e la selezione delle Unità Operative presenti nel database e la definizione della tipologia di struttura (sede, collegata, complementare, extra-rete Italia ed extra-rete estero), mediante la selezione del pannello **"Aggiungi unità operativa"**. La finalità è quella di censire la rete formativa di ogni Scuola all'interno dell'applicativo.

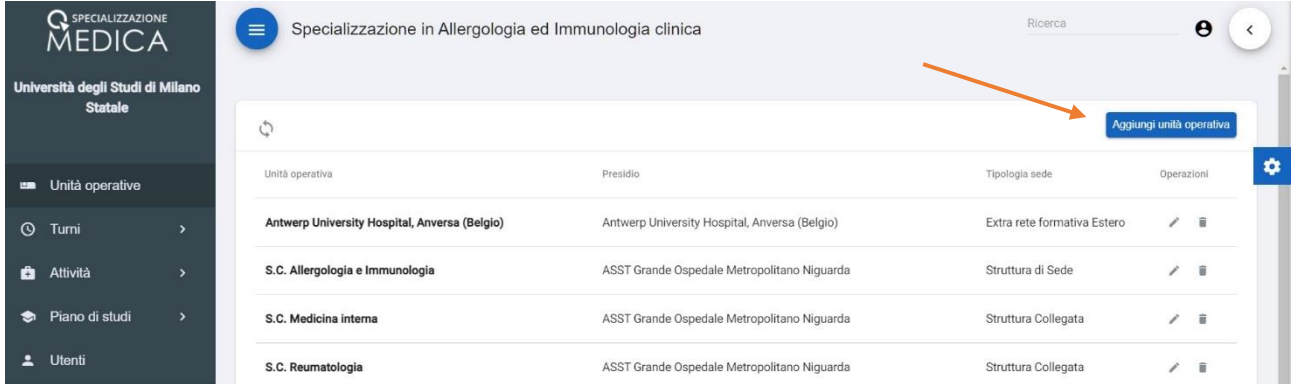

Una volta cliccato sul pulsante "Aggiungi unità operativa", si aprirà una finestra in cui inserire il nome dell'unità operativa desiderata. A questo punto, il software cercherà nel database le unità operative già censite che contengono il testo inserito nella barra di ricerca.

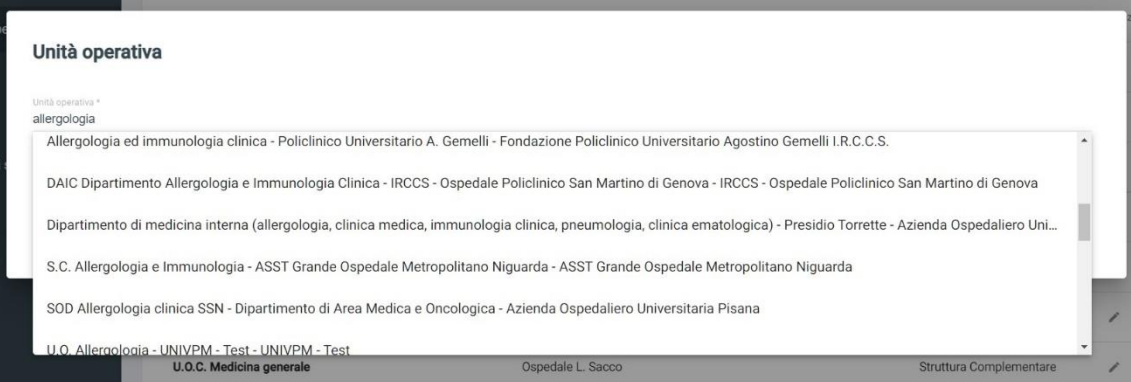

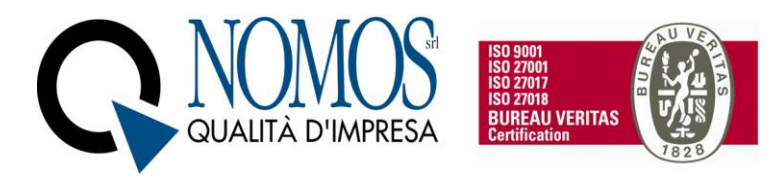

#### **Attenzione: è possibile solo aggiungere un'unità operativa già esistente nel database, mentre non è possibile crearne una nuova.**

Il menu **TURNI** invece, permette di aggiungere un nuovo turno, ovvero consente l'associazione tra lo specializzando ed il rispettivo tutor individuale. Per creare un turno è necessario cliccare sul pannello **"Aggiungi turno"**, e compilare i seguenti campi:

- 3. **Specializzando** menu a tendina –> selezionare lo specializzando tra quelli presenti
- 4. **Anno di corso** menu a tendina --> selezionare l'anno di corso frequentato dallo specializzando
- 5. **Tutor** menu a tendina –> selezionare il tutor tra quelli disponibili
- 6. **Unità operativa** menu a tendina facoltativo –> selezionare l'unità operativa soltanto se si vuole vincolare lo specializzando alla selezione della sola unità operativa indicata *(Scelta non consigliata)*
- 7. **Data inizio** data di calendario –> data inizio tutoraggio
- 8. **Data fine** data di calendario -> data fine tutoraggio

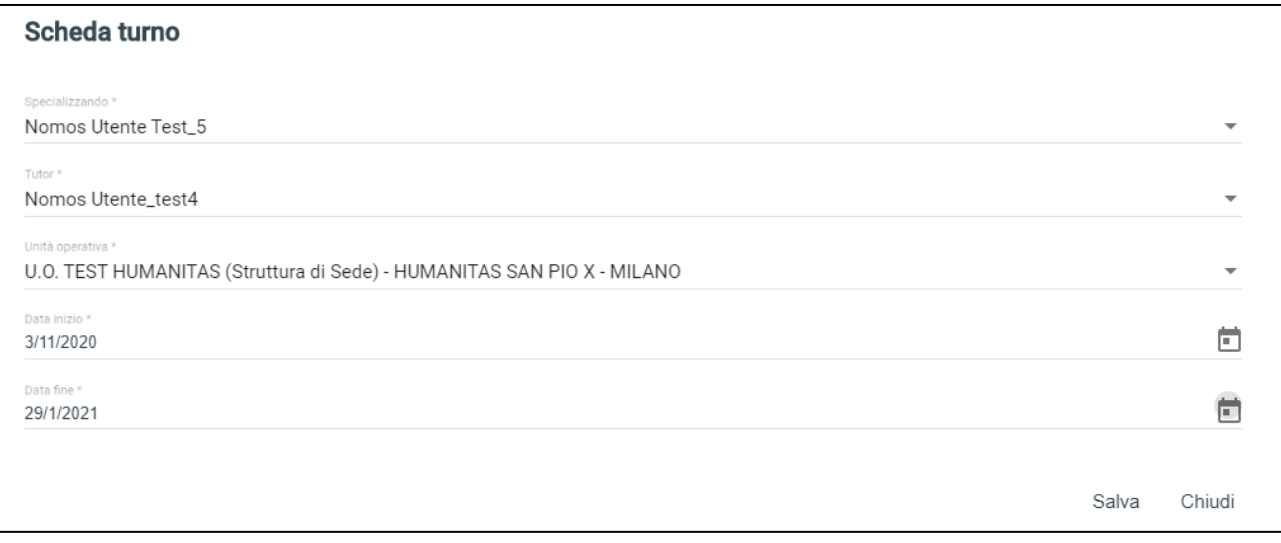

Una volta creato il **Turno**, questo può essere **modificato** (matita) o **eliminato** (cestino).

Il menu **Utenti** permette di visualizzare i profili Specializzando, Direttore di Scuola, Segreteria Scuola/Ateneo censiti all'interno di ogni singola Scuola di specializzazione.

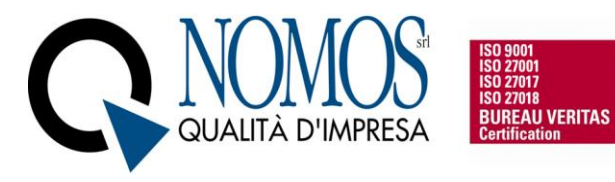

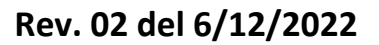

#### <span id="page-8-0"></span>2.2 HOME FRONT OFFICE

Il profilo Segreteria di Ateneo/Segreteria di Scuola presenta i seguenti menu:

- a) Dashboard
- b) Lista specializzandi
- c) Attività pregresse
- d) Carriera Specializzando
- e) Genera Report
- f) Survey

#### <span id="page-8-1"></span>2.2.1 Menu dashboard

Il menu **Dashboard** presenta la possibilità di selezionare la Scuola di interesse (tra quelle attive nell'Ateneo) o, nel caso della Segreteria di Scuola, permette di scegliere tra le Scuole associate al proprio profilo (utenze multiruolo). Nel caso di Segreteria con associazione ad una singola Scuola non è previsto il Menu di scelta della Scuola.

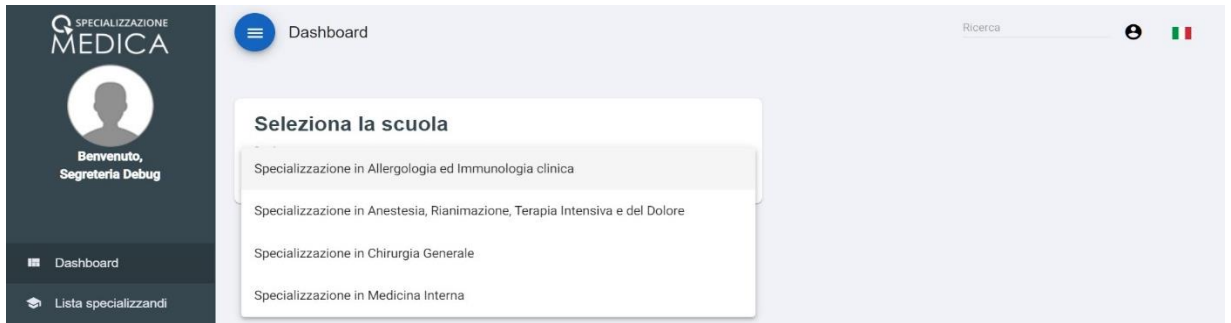

Una volta selezionata la Scuola di interesse si accede al menu dashboard della singola Scuola.

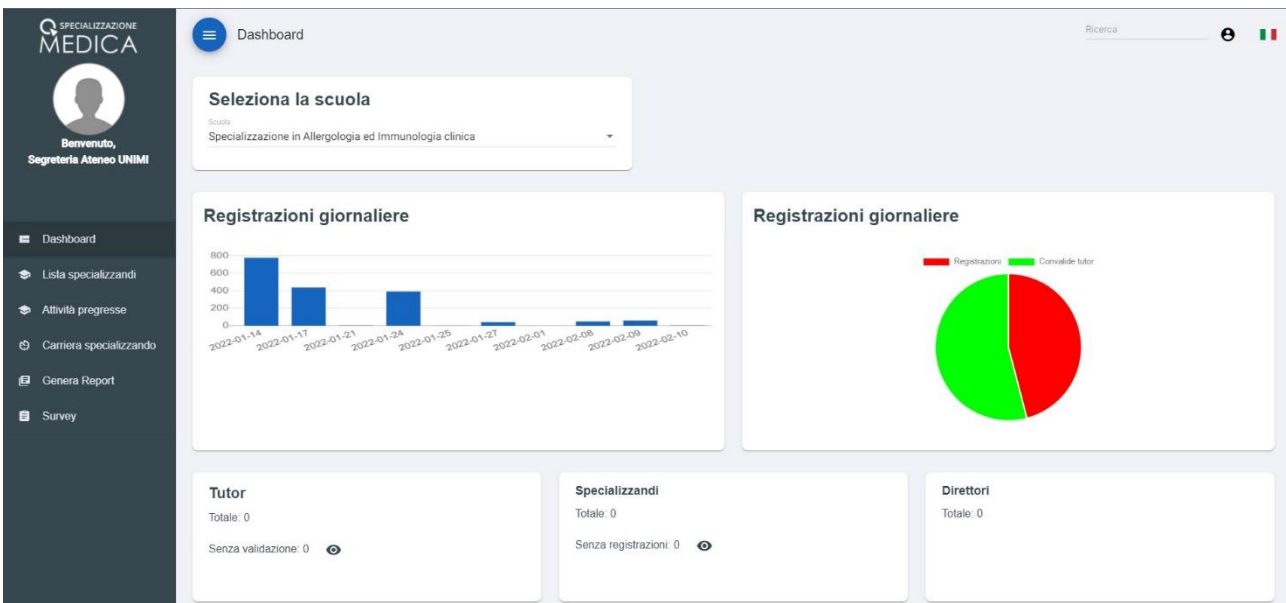

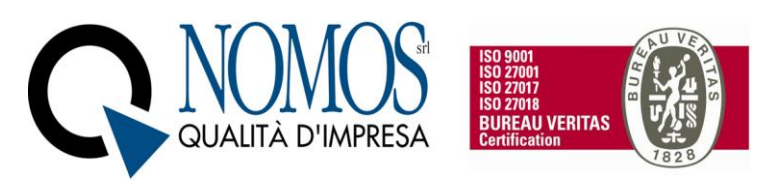

Il box in alto a sinistra presenta un istogramma riepilogativo delle registrazioni giornaliere effettuate dagli specializzandi, il box in alto a destra presenta il diagramma a torta riepilogativo del numero di registrazioni totali convalidate e in attesa di convalida. Il box tutor presenta il numero di tutor associati alla Scuola, offrendo anche la possibilità, tramite apposita icona, di visualizzare quelli che hanno ancora registrazioni da convalidare; il box Specializzandi presenta il numero di specializzandi della Scuola con la possibilità, tramite apposita icona, di visualizzare quelli senza registrazioni;

#### 2.2.2 Menu Lista Specializzandi

<span id="page-9-0"></span>Il menu **Lista specializzandi** presenta la possibilità di selezionare la Scuola (solo per Profili multiruolo o Segreteria di Ateneo). Una volta selezionata la Scuola di interesse viene visualizzata la relativa lista degli specializzandi. Nel caso di profilo con associazione a singola Scuola di specializzazione, tale scelta non sarà necessaria.

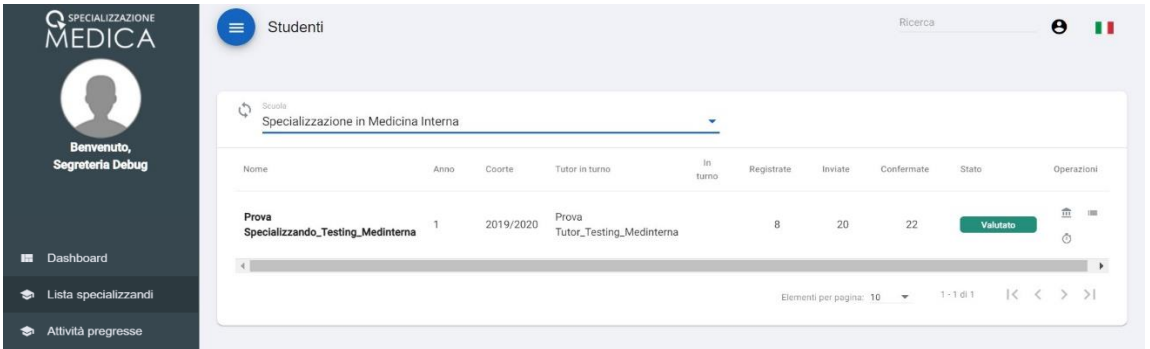

Per ciascuno Specializzando è possibile visualizzare:

- Nome e Cognome;
- l'anno accademico di riferimento;
- la Coorte;
- Tutor in turno, nominativo del Tutor individuale responsabile della certificazione delle attività;
- la colonna "in turno" in cui è possibile visualizzare se lo Specializzando è attivo oppure sta usufruendo di un periodo di sospensiva (es. periodo di maternità);
- il numero di attività registrate in piattaforma e non ancora inviate per la convalida;
- le attività inviate in verifica ed in attesa di convalida;
- il numero delle attività già convalidate.

Inoltre, sotto la colonna "Stato" viene visualizzato lo stato delle Valutazioni, relative all'anno accademico in corso, di ogni Specializzando. La colonna "Operazioni" permette di accedere, cliccando sulle singole icone, alle seguenti funzioni:

1. Visualizza registrazioni ( $\overline{11}$ ) pulsante che consente di visualizzare tutte le attività professionalizzanti inviate in esame dallo Specializzando. Nella schermata di visualizzazione delle attività registrate sono disponibili le seguenti funzioni:

> • Visualizza (<sup>1</sup>) consente di visualizzare il dettaglio di tutte le attività professionalizzanti inviate in esame dallo Specializzando;

> • **Rifiuta** ( ) consente di rifiutare le attività professionalizzanti inviate in esame dallo Specializzando;

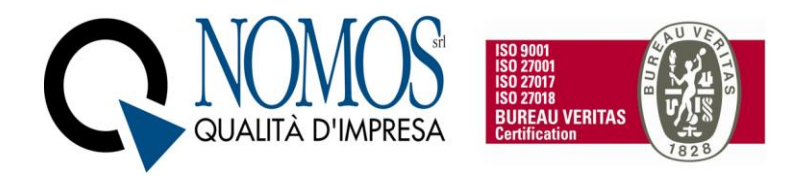

• **Torna allo specializzando** ( ) riporta l'attività in Stato "Da inviare" per lo Specializzando permettendo ulteriori modifiche;

• **Conferma** ( $\checkmark$ ) permette di convalidare le attività professionalizzanti inviate in esame dallo Specializzando.

Sono presenti una serie di filtri che permettono di organizzare le attività in base alla Data, alla Coorte, all'anno, all'attività ed alla prestazione oppure ricercarle manualmente attraverso barra di ricerca in alto a destra.

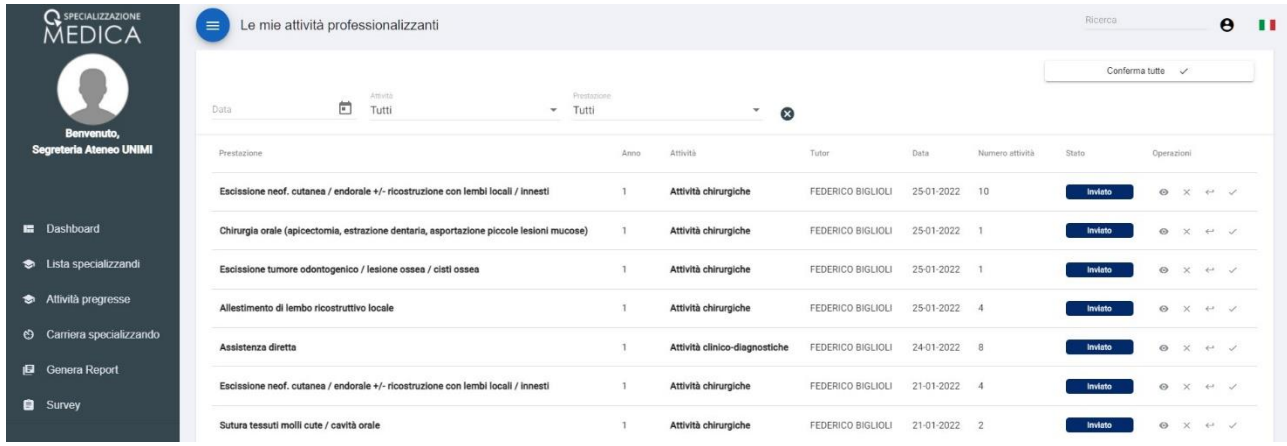

Infine, è presente un pannello "Conferma tutte" che consente di convalidare tutte le attività professionalizzanti inviate in esame dallo Specializzando oppure tutte quelle visualizzate tramite l'utilizzo dei filtri.

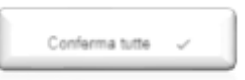

- 2. Visualizza registrazioni NP ( $\equiv$ ) consente di visualizzare tutte le registrazioni (attività non professionalizzanti o di didattica formale) dello specializzando. Nella schermata di visualizzazione delle attività NP registrate sono disponibili le seguenti funzioni:
	- Visualizza (<sup>1</sup>) consente di visualizzare il dettaglio di tutte le attività non professionalizzanti registrate dallo Specializzando;
	- **Conferma** (<sup> $\checkmark$ ) permette di convalidare le attività non professionalizzanti registrate dallo</sup> Specializzando.

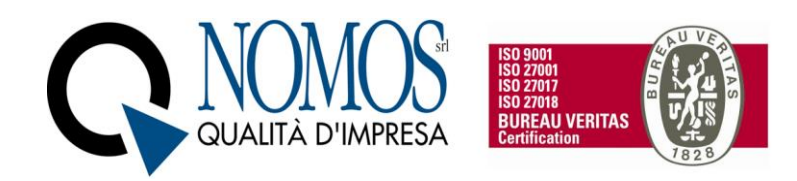

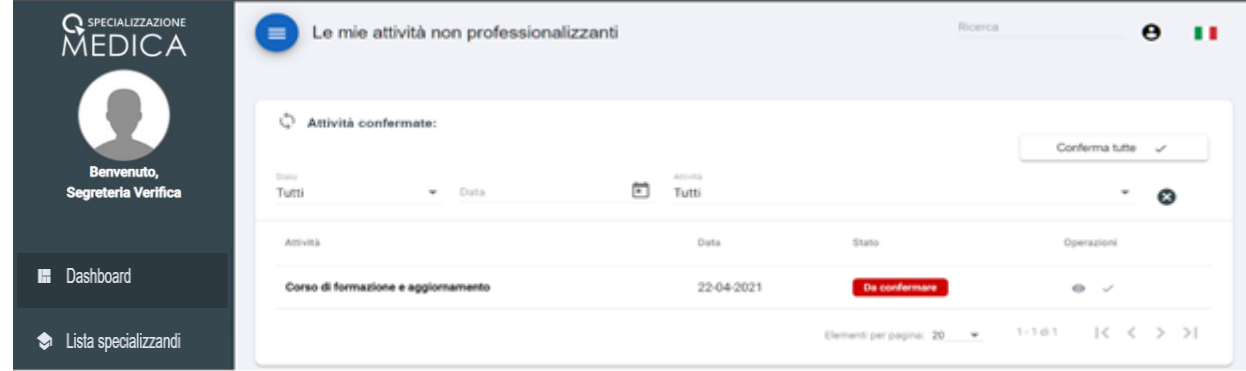

3. Contatori ( $\bar{O}$ ), consente di visualizzare lo stato di avanzamento dello Specializzando rispetto al soddisfacimento dei requisiti minimi specifici della Scuola, previsti dal D.I. 402/2017 allegato 2. Il Menu si presenta in questo modo:

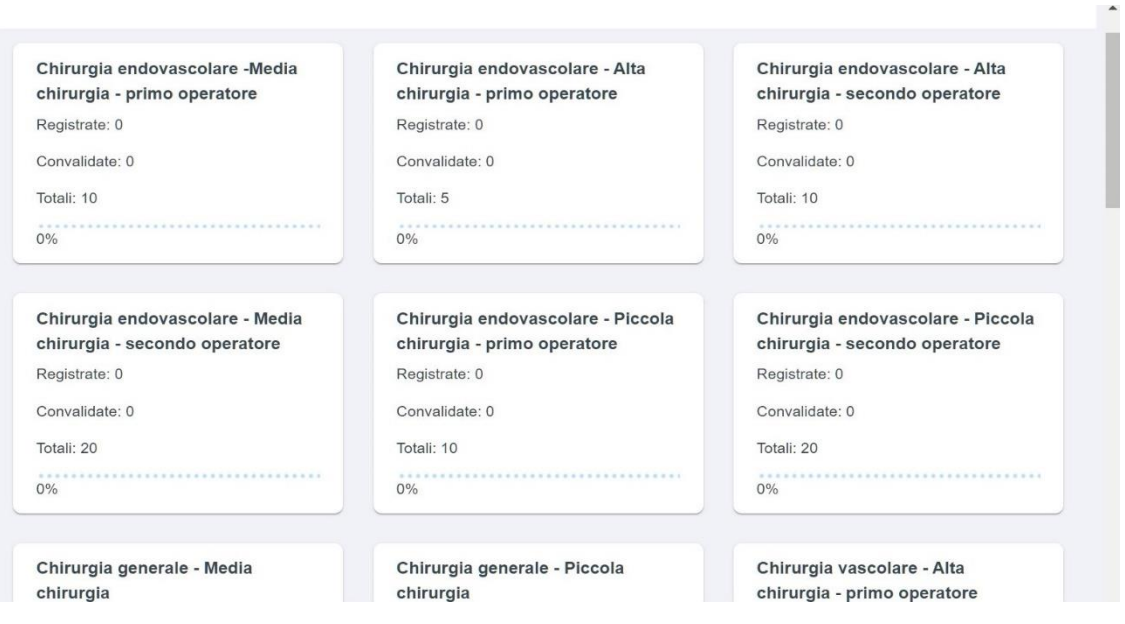

All'interno dei Box è contenuta una voce in grassetto che riassume, in base agli accordi presi con il Direttore della Scuola in fase di personalizzazione, la descrizione più ampia del requisito assistenziale contenuta nell'allegato 2 del D.I. 402/2017. Per ciascun requisito è possibile monitorare:

- il numero di attività registrate dallo Specializzando;
- il numero di attività convalidate;
- "Totali", ovvero il numero minimo di attività previsto dalla normativa che deve essere soddisfatto entro la fine del percorso accademico;
- percentuale di avanzamento.

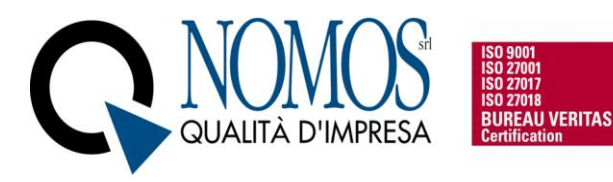

#### 2.2.3 Menu Attività pregresse

<span id="page-12-0"></span>Il menu **Attività pregresse** presenta la possibilità di selezionare la Scuola (solo Segreteria di Ateneo o segreteria multiruolo). Una volta selezionata la Scuola di interesse viene visualizzata la relativa pagina con tutti gli Specializzandi della Scuola. La scelta della Scuola non è prevista per profilo con solo una Scuola di specializzazione associata.

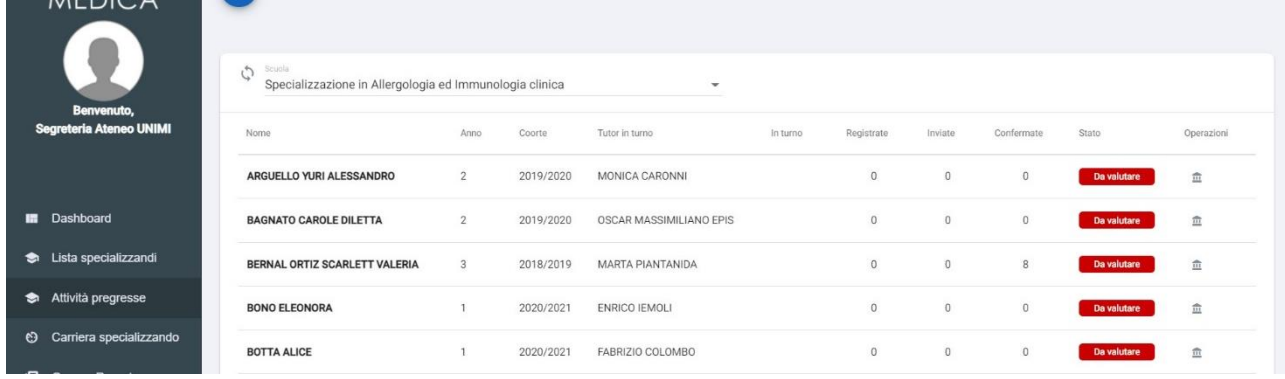

Per ciascuno Specializzando è possibile visualizzare:

- Nome e Cognome
- l'anno accademico di riferimento
- la Coorte
- il nominativo del tutor in turno
- la colonna "in turno" in cui è possibile visualizzare se lo Specializzando è attivo oppure sta usufruendo di un periodo di sospensiva (es. periodo di maternità)
- il numero di attività pregresse registrate in piattaforma e non ancora inviate per la convalida
- le attività pregresse inviate al Direttore della Scuola ed in attesa di convalida
- il numero delle attività pregresse già convalidate.

Inoltre, sotto la colonna "Stato" viene visualizzato lo stato delle Valutazioni di ogni Specializzando, con riferimento all'anno accademico in corso. La colonna "Operazioni" presenta la funzione "Visualizza pregresso" ( $\blacksquare$ ), pulsante che consente di visualizzare tutte le attività pregresse (professionalizzanti) inviate in esame dallo Specializzando.

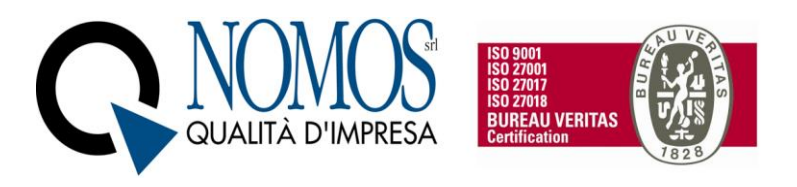

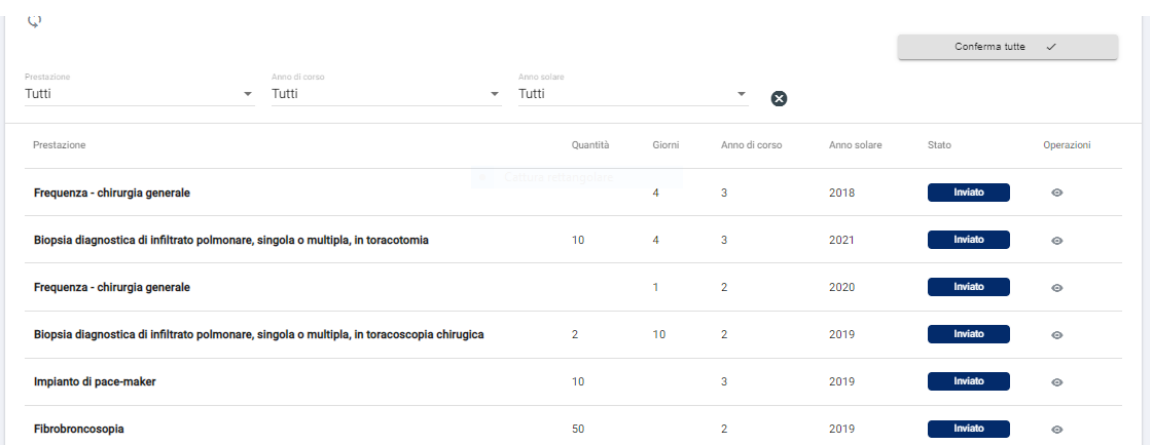

Nella schermata di visualizzazione delle attività pregresse registrate è disponibile la funzione "**Visualizza"** ( ) che consente di visualizzare il dettaglio di tutte le attività pregresse (professionalizzanti) inviate in esame dallo Specializzando.

Sono presenti una serie di filtri che permettono di organizzare le attività in base alla prestazione, all'anno di corso e all'anno solare, oppure ricercarle manualmente attraverso barra di ricerca in alto a destra.

#### 2.2.4 Menu Carriera Specializzando

<span id="page-13-0"></span>Il Menu Carriera Specializzando, permette a visualizzazione di tutte le informazioni contenute nel Libretto-Diario elettronico relative alla carriera dello Specializzando. Nella pagina iniziale è disponibile l'elenco degli Specializzandi della Scuola selezionata. Per ogni Specializzando sono disponibili le seguenti informazioni:

- Cognome e Nome;
- Matricola
- Data inizio contratto;
- Coorte di appartenenza;
- Data di inizio Coorte;
- Anno accademico in corso;
- Data di inizio anno
- Data di fine anno (calcolata in automatico dal software, tenendo conto dei periodi di sospensiva inseriti);
- Stato valutazioni, riferite all'anno accademico in corso;
- Stato sospensive, attivo quando è presente una sospensiva;
- Operazioni;

Le operazioni disponibili sono:

- a) Visualizza sospensive ( $\blacksquare$ ), che permette di vedere tutti i dettagli delle sospensive attive. Nel caso non siano presenti sospensive è possibile inserirle manualmente tramite il tasto "Aggiungi sospensiva"
- b) Valutazioni( $\hat{=}$ ), permette di visualizzare tutte le valutazioni in itinere inserite dai Tutor;
- c) Riepilogo carriera( $\overline{\overline{\overline{}}\overline{z}}$ ), permette di vedere le informazioni per singolo anno.

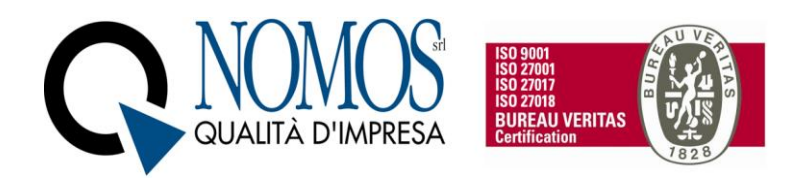

Cliccando l'icona a) "visualizza sospensive, si accede al sotto-menu dedicato in cui, oltre alla visualizzazione

delle sospensive attive, è presente il pulsante . Aggiungi sospensiva . Tale pulsante permette l'aggiunta solo di sospensive per l'anno accademico in corso. Per le sospensive riferite ad anni precedenti, si richiede l'apertura di un Ticket specifico tramite pulsante helpdesk.

#### **Attenzione. Una volta inserita la sospensiva, per il periodo indicato, l'utente risulterà disattivo e non potrà quindi accedere nel libretto. Al termine della sospensiva, l'utenza verrà automaticamente attivata.**

Cliccando l'incona c) "Riepilogo carriera", verrà visualizzata la pagina di riepilogo contenente le informazioni per ciascun anno accademico.

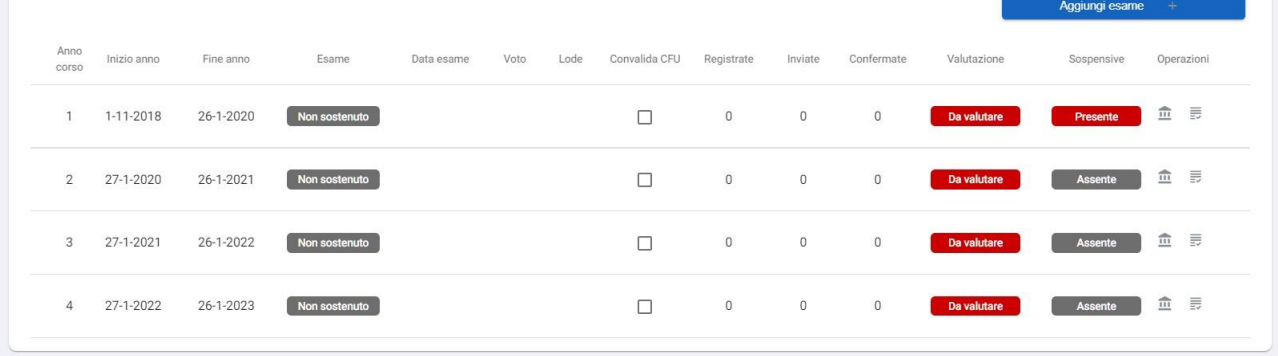

Nel dettaglio sono visibili le informazioni relative:

- Anno accademico
- Data inizio e fine anno accademico di riferimento;
- Esame, indicazione se è stato registrato in piattaforma l'esame di fine anno accademico
- Data esame, se presente;
- Voto esame, se disponibile;
- Eventuale Lode;
- Convalida CFU, casella di controllo che può essere selezionata al completamento dei CFU previsti dal Piano di studio della Scuola (operazione irreversibile e modificabile solo da Helpdesk);
- Valutazione, relativa allo specifico anno accademico;
- Sospensive, relative allo specifico anno accademico;
- Operazioni, come il riepilogo delle sospensive e delle valutazioni.

Si specifica che, qualora non fossero stati importati automaticamente i voti degli esami, è possibile inserirli

manualmente tramite pulsante . Aggiungi esame . Una volta cliccato sarà possibile inserire tutti i dettagli, come l'indicazione della data, l'anno di corso a cui fa riferimento l'esame, il voto, il check della Lode (se necessario).

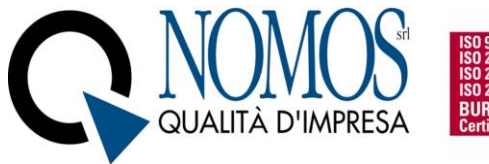

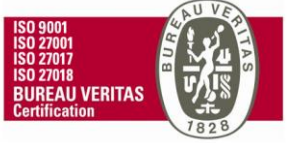

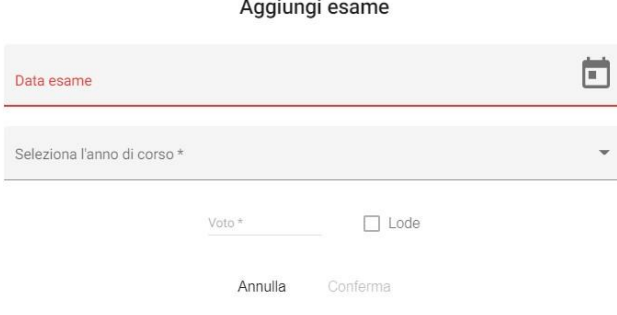

#### 2.2.5 Menu Genera Report

<span id="page-15-0"></span>Attraverso tale Menu è possibile generare due tipologie di report (formato PDF) relativamente alle informazioni registrate dagli Specializzandi in piattaforma:

- Report completo. contenente tutti i dettagli delle informazioni **certificate** registrate dagli Specializzandi;
- Report sintetico, contenente un riepilogo delle informazioni registrate dagli Specializzandi all'interno della piattaforma. Tale report, oltre al riepilogo degli indicatori delle attività certificate, permette la visualizzazione degli indicatori parziali delle attività non ancora convalidate;

Nella pagina iniziale del Menu, per poter procedere con le operazioni, è necessario selezionare la Scuola di specializzazione e la Coorte degli Specializzandi per i quali si vuole generare il report.

Il selettore della Scuola permette di selezionare la Scuola tra quelle attive presso l'Ateneo, mentre il selettore della Coorte permette di selezionare una Coorte tra quelle attive all'interno della Scuola di specializzazione medica. Nel caso di profili con associazione a singola Scuola di specializzazione, si procederà solo con la scelta della coorte di interesse (figura 1).

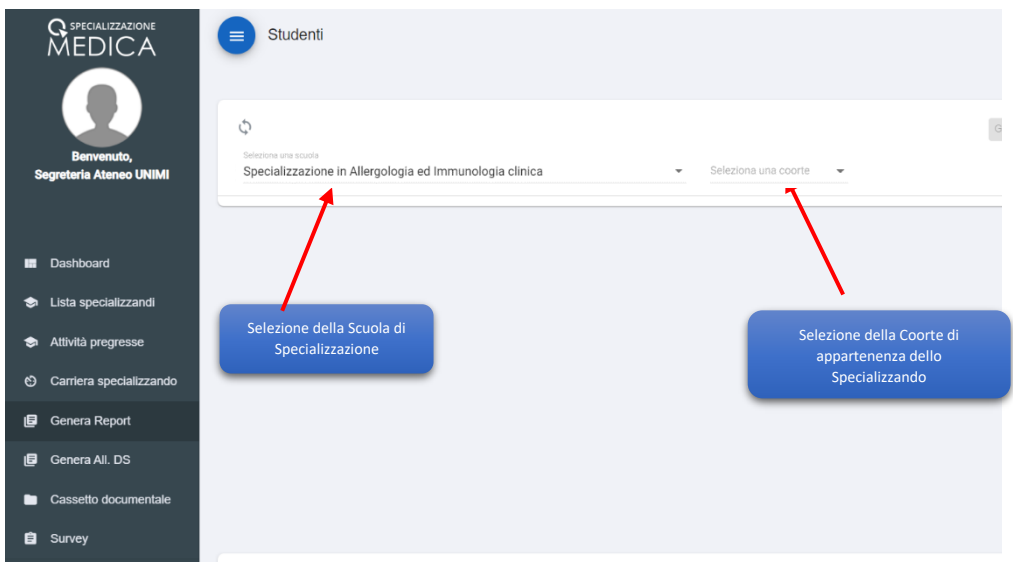

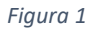

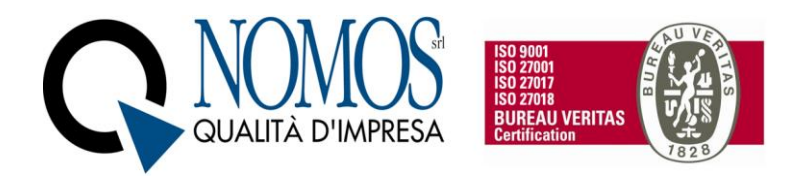

Dopo aver selezionato la Coorte, verrà visualizzato l'elenco degli Specializzandi appartenenti alla Coorte.

Per ciascun utente, nella colonna "Operazioni", saranno presenti quattro pulsanti. I primi due permetteranno le seguenti funzionalità (figura 2):

- 1. "Genera Report completo"
- 2. "Download Report completo"

Gli ultimi due pulsanti permetteranno le seguenti funzioni:

3. - "Genera Report sintetico"

#### 4. - "Download Report sintetico".

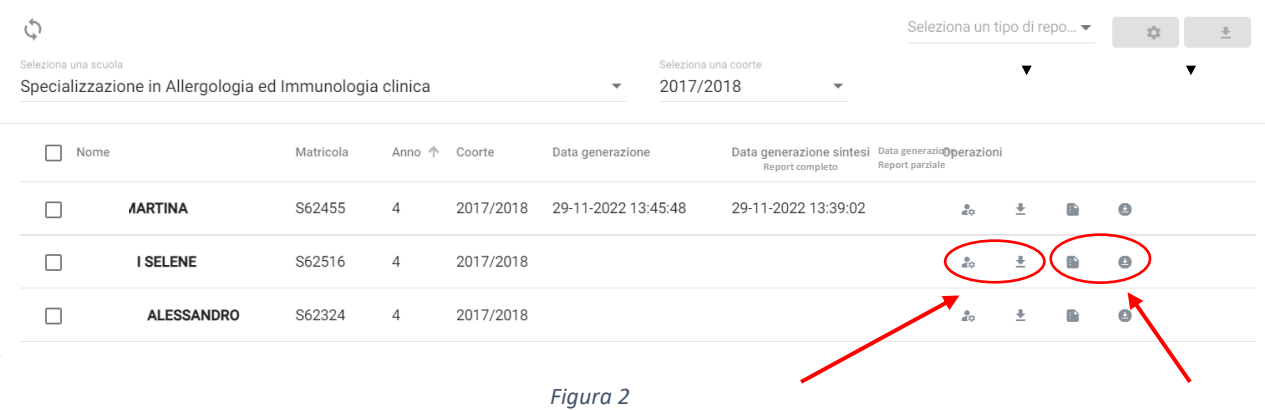

Nella pagina principale è possibile selezionare gli specializzandi per i quali si vuole generare il Report, cliccando sulla casella di controllo posizionata alla sinistra del nominativo dello Specializzando/a oppure selezionarli Tutti tramite apposita casella (Vedi *Figura 3*)

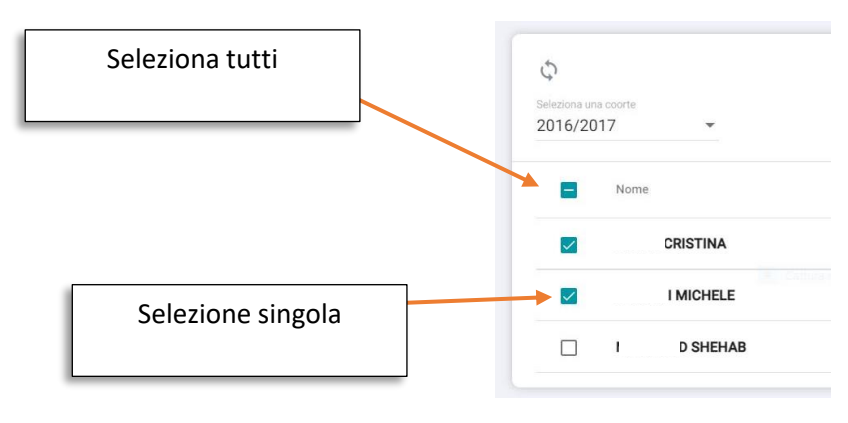

*Figura 3*

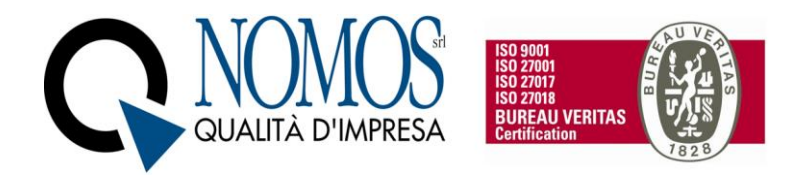

Una volta completata la selezione è possibile scegliere quale tipologia di report generare per gli utenti selezionati (figura 4).

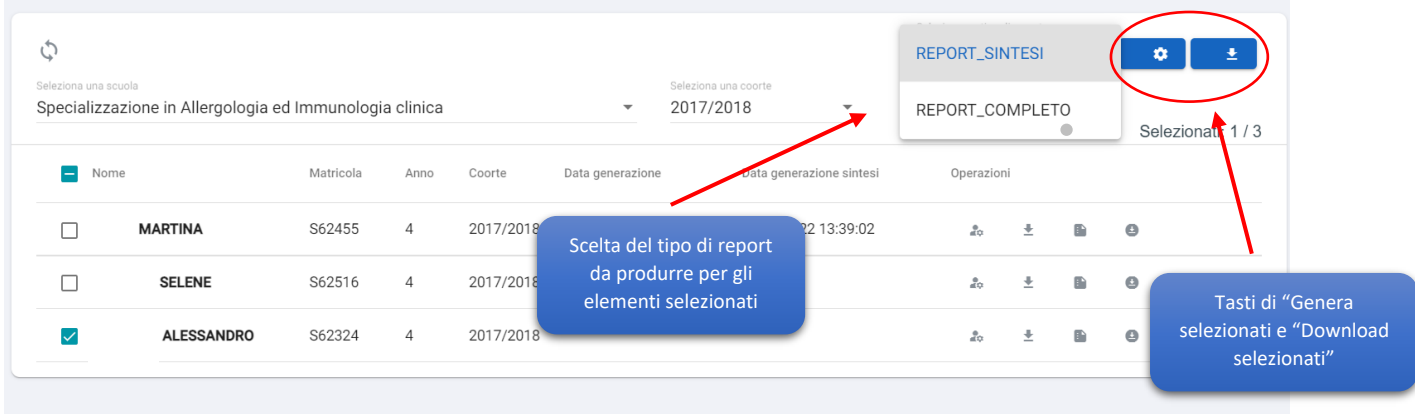

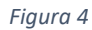

Il report generato è incluso all'interno di un PDF contenente due tabelle:

- 5. Report requisiti assistenziali minimi relativa ai contatori provvisori, ovvero quelli che conteggiano sia le attività già convalidate sia quelle in attesa di convalida;
- 6. Report requisiti assistenziali minimi relativi ai contatori definitivi, ovvero quelli che conteggiano solo le attività già convalidate;

Il "**Report completo**", presenta le seguenti sezioni:

- sezione anagrafica con le informazioni dello Specializzando (matricola, Coorte, Durata Scuola ecc,);

- "Indicatori ed Autonomie", visualizzazione del livello di soddisfazione dei requisiti assistenziali con riferimento alle sole attività certificate;

- "Legenda autonomie", descrizione dei livelli di autonomia presenti nel documento;

- "Valutazioni", riepilogo delle valutazioni in itinere inserita dai tutor con relativi punteggi;

- "Strutture della rete formativa frequentate", elenco delle unità operative frequentate dallo Specializzando;

- "Prestazioni", riepilogo delle tipologie di prestazioni inserite in piattaforma con le rispettive quantità complessive;

- "Sintesi di attività". Riepilogo delle attività e voci di dettaglio inserite in piattaforma con le rispettive quantità complessive;

- "Elenco delle attività certificate", storico delle registrazioni professionalizzanti e pregresse certificate;

- "Attività di didattica", riepilogo delle attività di didattica formale;

- Elenco delle attività di didattica formale certificate", storico con dettaglio delle attività di didattica formale;

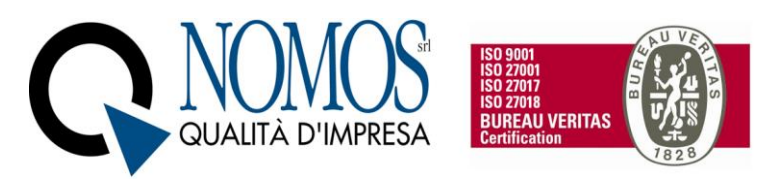

il "**Report sintetico"** presenta le seguenti sezioni:

- sezione anagrafica con le informazioni dello Specializzando (matricola, Coorte, Durata Scuola ecc,);

- "Indicatori ed Autonomie (Contatori definitivi)", visualizzazione del livello di soddisfazione dei requisiti assistenziali con riferimento alle sole attività certificate;

- "Indicatori ed Autonomie (Contatori provvisori)", visualizzazione del livello di soddisfazione dei requisiti assistenziali con riferimento alle attività certificate e in attesa di convalida;

- "Legenda autonomie", descrizione dei livelli di autonomia presenti nel documento;

- "Valutazioni", riepilogo delle valutazioni in itinere inserita dai tutor con relativi punteggi;

- "Strutture della rete formativa frequentate", elenco delle unità operative frequentate dallo Specializzando;

- "Prestazioni", riepilogo delle tipologie di prestazioni inserite in piattaforma con le rispettive quantità complessive;

- "Sintesi di attività". Riepilogo delle attività e voci di dettaglio inserite in piattaforma con le rispettive quantità complessive;

- "Attività di didattica", riepilogo delle attività di didattica formale;

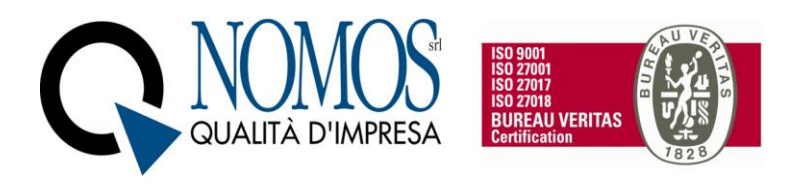

#### 2.2.6 Menu Survey

<span id="page-19-0"></span>Il menu S**urvey** offre la possibilità di creare dei sondaggi da sottoporre agli specializzandi e/o ai tutor. La schermaa presenta le survey già create.

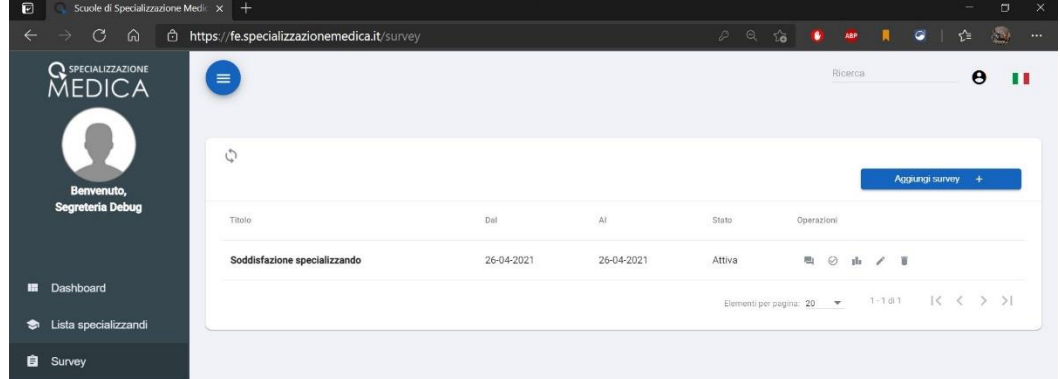

Per creare un nuovo sondaggio è necessario cliccare sul tasto blu "Aggiungi attività" e poi compilare i campi presenti nella relativa scheda.

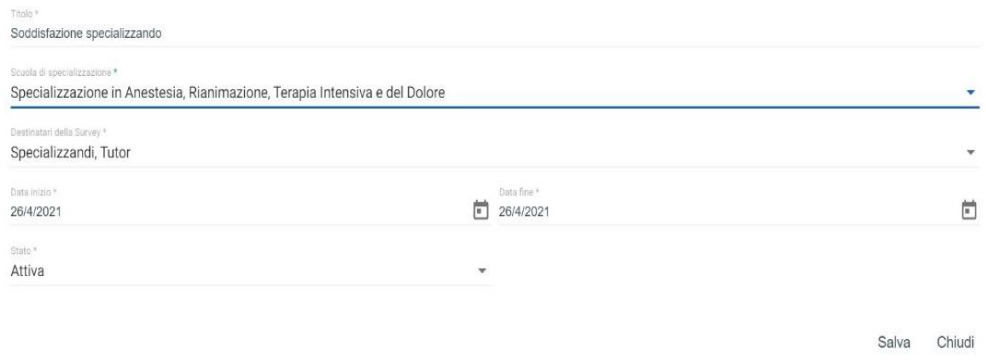

Per ogni sondaggio creato sono disponibili diverse operazioni:

A. Domande ( <sup>| |</sup> ). Da qui è possibile creare le domande da inserire nel sondaggio compilando la relativa scheda;

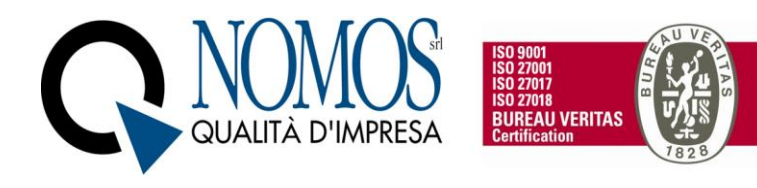

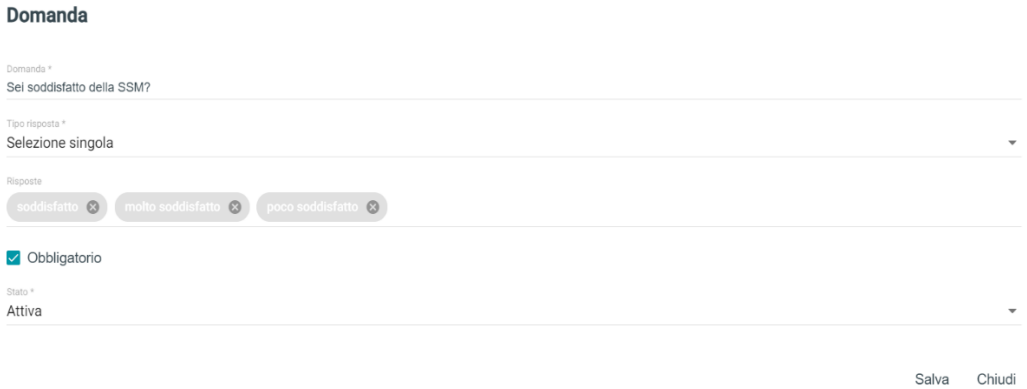

- B. Risposte ( $\odot$ ). Da qui è possibile visualizzare le risposte (anonime) ottenute nel sondaggio.
- C. Report ( $\mathbb{I}$ , Da qui è possibile monitorare le statistiche relative alle risposte (anonime) ottenute nel sondaggio.

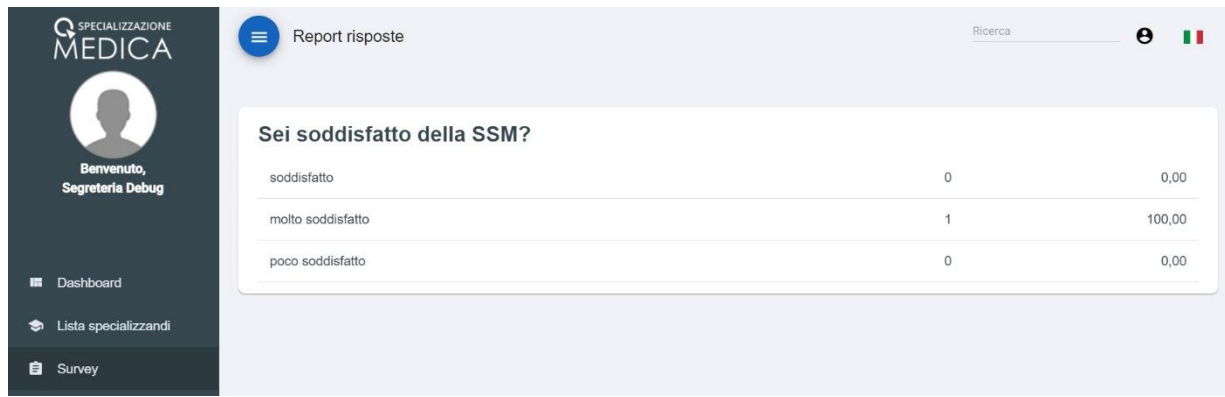

- D. Modifica  $(\mathscr{O})$ .
- E. Elimina  $\begin{pmatrix} 1 \\ 1 \end{pmatrix}$ .

**N.B. Per qualsiasi tipo di problematica e/o richiesta, rivolgersi all'assistenza ovvero aprire un ticket cliccando sul pulsante HELPDESK, che si trova in fondo ad ogni pagina web del libretto Specializzazione medica.**

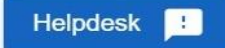

#### 2.2.7 Cassetto documentale

Il Menu Cassetto documentale permette all'utente di archiviare qualsiasi documento all'interno della piattaforma. Per accedere allo spazio personale e quindi uploadare file o creare cartelle, basterà fare un doppio click sulla cartella "PRIVATE". Nella cartella, per accedere alle operazioni di Upload o creazione di nuova cartella, basterà cliccare sull'icona evidenziata in rosso nell'immagine.

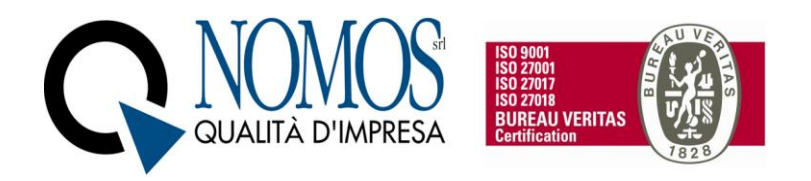

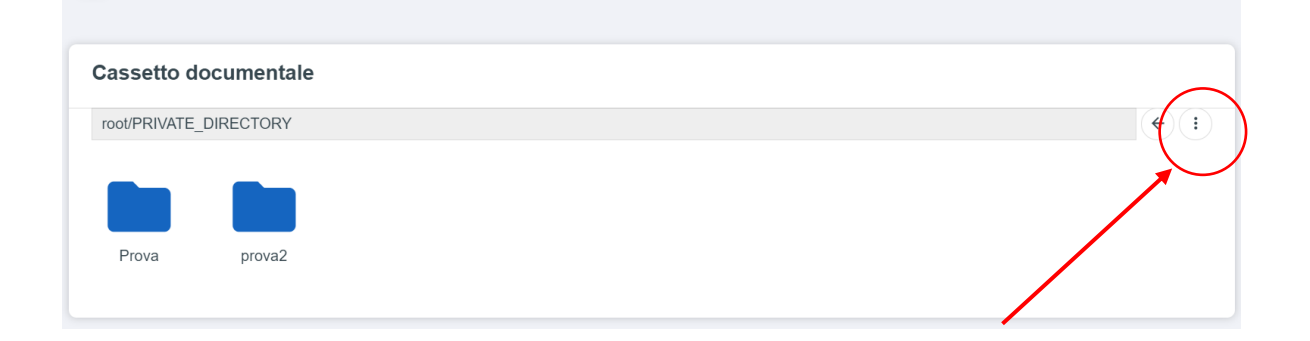

Successivamente, bisognerà selezionare l'operazione desiderata tra "Upload file" per l'import di nuovi file, oppure "Nuova Cartella" per organizzare al meglio i propri file.

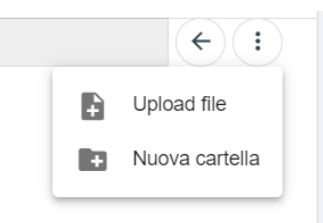

Per creare una nuova cartella, dopo aver cliccato sull'operazione "nuova cartella", bisognerà inserire un nome per la cartella e poi cliccare sul tasto "Conferma", oppure "Annulla" per annullare l'operazione.

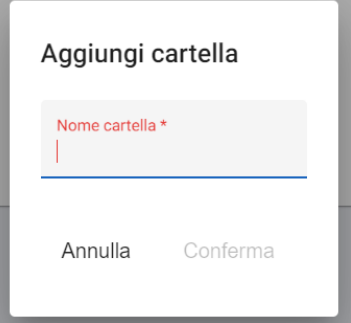